## Merlin 17/18 Dijalog

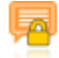

Dijalog je aktivnost koja nastavniku omogućava online asinkroni razgovor između nastavnika i studenata, slično kao pomoću poruka, ali s cjelovitijim i jednostavnijim pregledom održanih razgovora. Nastavnik može otvoriti komunikaciju sa svakim studentom pojedinačno ili grupno odabirom dugmeta Izradi.

Za dodavanje novoga Dijaloga potrebno je odabrati:

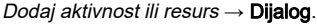

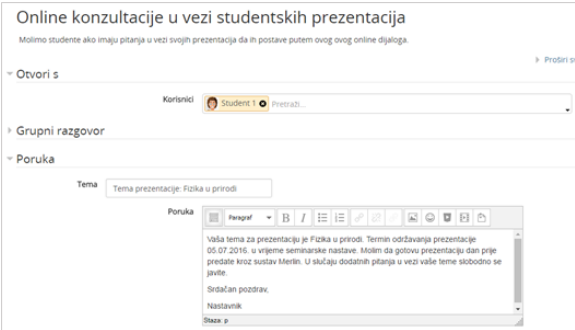

Otvaranje novoga Dijaloga

Nakon što se ispuni sadržaj početnoga dijaloga moguće ga je odmah poslati studentu odabirom dugmeta Pošalji ili privremeno spremiti i naknadno uređivati odabirom dugmeta Spremi nacrt.

Jednom kada se dijalog započne, vidljiv je samo odabranome studentu ili odabranoj grupi. Informacija o novoj poruci vidljiva je studentu odmah nakon prijave u e-kolegij.

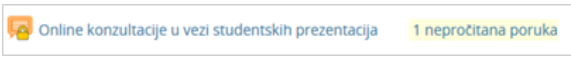

Primjer obavijesti o nepročitanoj poruci aktivnosti Dijalog na naslovnoj stranici e-kolegija

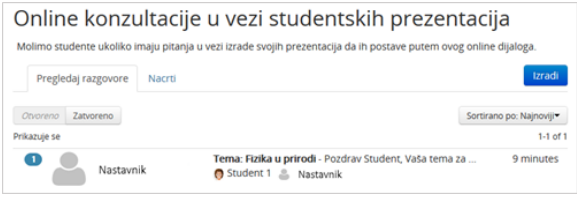

Prikaz primjera dijaloga i obavijesti o novoj poruci u Dijalogu

Nastavnik može odabirom poveznice Zatvori razgovor (u gorenjemu desnom kutu prve poruke u dijalogu) označiti određeni dijalog zatvorenim te se na taj način onemogućuje daljnja komunikacija putem ove aktivnosti. Tada taj dijalog više nije vidljiv u popisu otvorenih dijaloga već u popisu zatvorenih dijaloga. Jednom zatvoreni dijalog više nije moguće otvoriti.

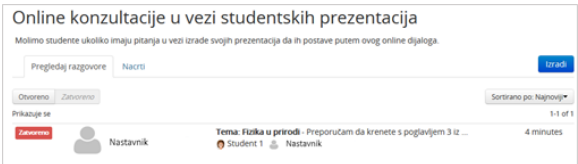

Prikaz zatvorenoga dijaloga

Nastavnik može i izbrisati razgovor odabirom poveznice **Brisanje razgovora** (u gornjemu desnom kutu prve poruke u dijalogu).

Dijaloge je moguće pokrenuti i za članove grupe. Ako postoje grupe unutar e-kolegija moguće je odabrati grupu za koju će se otvoriti dijalog (nakon odabira dugmeta Izradi), a postoji i mogućnost pokretanja dijaloga sa svim sudionicima e-kolegija.

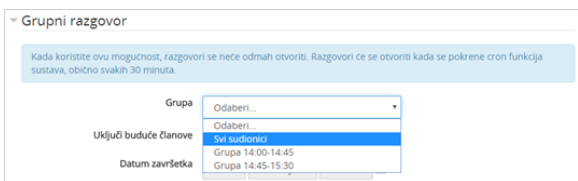

Odabir grupe s kojom će se započeti dijalog

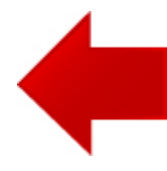

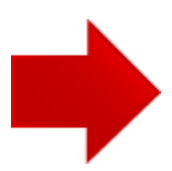